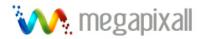

# Megapixall NVR Series Network Video Recorder Quick Start Guide

# **Table of Contents**

| 1 | Fro          | nt Panel and Rear Panel | 7  |
|---|--------------|-------------------------|----|
|   | 1.1          | Front Panel             | 7  |
|   | 1.1.<br>1.1. |                         |    |
|   | 1.2          | Rear Panel              | 12 |
|   | 1.2.<br>1.2. |                         |    |
| 2 | HDI          | D Installation          | 16 |
|   | 2.1          | 1U Series               | 16 |
|   | 2.2          | 2U Series               | 17 |
| 3 | Net          | work Connection         | 19 |
|   | 2U Se        | eries Connection        | 19 |
| 5 | Sys          | stem Capability         | 20 |
| 6 | GU           | I Operation             | 21 |
|   | 6.1          | Login                   | 21 |
|   | 6.2          | Schedule                | 22 |
|   | 6.3          | Network                 | 23 |
|   | 6.4          | PTZ                     | 24 |
|   | 6.5          | HDD Management          | 25 |
|   | 6.6          | Alarm                   | 28 |

| (  | 6.7   | Remote Device                                 | 30 |
|----|-------|-----------------------------------------------|----|
| 7  | Web   | b                                             | 32 |
|    | 7.1   | General Introduction                          | 32 |
|    | 7.1.1 | 1 Preparation                                 | 32 |
|    | 7.1.2 | 2 Log in                                      | 32 |
| -  | 7.2   | Main Interface                                | 33 |
| Аp | pendi | ix H Toxic or Hazardous Materials or Elements | 35 |

# Welcome

Thank you for purchasing our network video recorder!

This quick start guide is designed to be a reference tool for your system.

Please open the accessory bag to check the items one by one in accordance with the list below. Contact your local retailer ASAP if something is missing or damaged in the bag.

# **Important Safeguards and Warnings**

### 1 . Electrical safety

All installation and operation here should conform to your local electrical safety codes.

We assume no liability or responsibility for all the fires or electrical shock caused by improper handling or installation.

### 2. Transportation security

Heavy stress, violent vibration or water splash are not allowed during transportation, storage and installation.

### 3 . Installation

Keep upwards. Handle with care.

Do not apply power to the NVR before completing installation.

Do not place objects on the NVR

### 4. Qualified engineers needed

All the examination and repair work should be done by the qualified service engineers.

We are not liable for any problems caused by unauthorized modifications or attempted repair.

### 5 . Environment

The NVR should be installed in a cool, dry place away from direct sunlight, inflammable, explosive substances and etc.

This series product shall be transported, storage and used in the environment ranging from 0°C to 55 °C

### 6. Accessories

Be sure to use all the accessories recommended by manufacturer.

Before installation, please open the package and check all the components are included.

Contact your local retailer ASAP if something is broken in your package.

### 7. Lithium battery

Improper battery use may result in fire, explosion, or personal injury!

When replace the battery, please make sure you are using the same model!

# Before your operation please read the following instructions carefully.

# • Installation environment

- ♦ Keep away from extreme hot places and sources;
- ♦ Avoid direct sunlight;
- ♦ Keep away from extreme humid places;
- ♦ Avoid violent vibration;
- ♦ Do not put other devices on the top of the NVR;
- ♦ Be installed in well ventilated place; do not block the vent.

### Accessories

Check the following accessories after opening the box:

Please refer to the packing list in the box \*

| Component Name           | 1U Series | 2U Series | Quantity |
|--------------------------|-----------|-----------|----------|
| NVR                      |           |           | 1        |
| 7-pin SATA cable         |           | •         | 1        |
| Power cable              |           | •         | 1        |
| Network cable            |           | •         | 1        |
| Remote control           |           |           | 1        |
| Black optical mouse      |           | •         | 1        |
| Power adapter            |           |           | 1        |
| Quick start guide        |           | •         | 1        |
| Product warranty card    |           |           | 1        |
| Product certificate card |           |           | 1        |
| CD                       |           |           | 1        |
| Plastic pad              | •         | •         | 4        |

# 1 Front Panel and Rear Panel

# 1.1 Front Panel

# 1.1.11U Series

The -1U series NVR front panel is shown as below. See Figure 1-1.

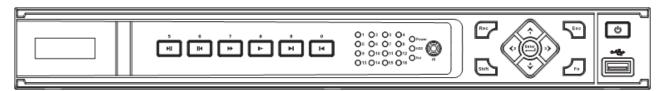

Figure 1-1

Please refer to the following sheet for detail information.

| Name Icon     |       | Function                                                                                                    |  |  |
|---------------|-------|----------------------------------------------------------------------------------------------------|--|--|
| Power button  | υ     | Power button, press this button for three seconds to boot up or shut down NVR.                                                 |  |  |
| Number button | 0-9   | Input Arabic number Switch channel                                                                                             |  |  |
| Shift         | Shift | In textbox, click this button to switch between numeral, English(Small/Capitalized),donation and etc.  Enable or disable tour. |  |  |
| Up/           | ^ ~   | Activate current control, modify setup, and then move up and down.                                                             |  |  |
| Down          |       | Increase/decrease numeral.  Assistant function such as PTZ menu.                                                               |  |  |
| Left/         | < >   | Shift current activated control, and then move left and right.                                                                 |  |  |
| Right         |       | When playback, click these buttons to control playback bar.                                                                    |  |  |
|               |       | Go to previous menu, or cancel current operation.                                                                              |  |  |
| ESC           | ESC   | When playback, click it to restore real-time monitor mode.                                                                     |  |  |
| Enter         | ENTER | Confirm current operation                                                                                                    |  |  |
| Linei         |       | Go to default button                                                                                                    |  |  |

|                        |             | Go to menu                                                                                                    |  |  |
|------------------------|-------------|----------------------------------------------------------------------------------------------------|--|--|
| Record                 | REC         | Manually stop/start recording, working with direction keys or numeral keys to select the recording channel.                                                                            |  |  |
| Slow play              | ).          | Multiple slow play speeds or normal playback.                                                                                                    |  |  |
|                        |             | One-window monitor mode, click this button to display assistant function: PTZ control and image color.                                                                                 |  |  |
|                        |             | Backspace function: in numeral control or text control, press it for 1.5seconds to delete the previous character before the cursor.                                                    |  |  |
| Assistant              | Fn          | In motion detection setup, working with Fn and direction keys to realize setup.                                                                                                    |  |  |
| Assistant              | 111         | In text mode, click it to switch between numeral, English character(small/capitalized) and etc.                                                                                        |  |  |
|                        |             | In HDD management interface, you can click it to switch HDD record information and other information (Menu prompt)                                                                     |  |  |
|                        |             | Realize other special functions.                                                                                                    |  |  |
| Fast play              | *           | Various fast speeds and normal playback.                                                                                                    |  |  |
| Play previous          | •           | In playback mode, playback the previous video                                                                                                    |  |  |
| Play Next              | •           | In playback mode, playback the next video                                                                                                    |  |  |
| Reverse/Pause          | ıı <b>∢</b> | In many setup, go to down ward of the drondown list. In normal playback or pause mode, click this button to reverse playback In reverse playback, click this button to pause playback. |  |  |
| Play/Pause             | ► II        | In normal playback click this button to pause playback In pause mode, click this button to resume playback.                                                                            |  |  |
| Window switch          | Mult        | Click it to switch one-window/multiple-window.                                                                                                    |  |  |
| USB port               | æ           | To connect USB storage device, USB mouse.                                                                                                    |  |  |
| Power indication light | PWR         | Power indication light                                                                                                    |  |  |

| Record light                      | 1-16 | It becomes on when system is recording.              |  |
|-----------------------------------|------|------------------------------------------------------|--|
| IR Receiver                       | IR   | It is to receive the signal from the remote control. |  |
| HDD abnormity indicator           | HDD  | The red light is for the HDD abnormity               |  |
| Network<br>abnormity<br>indicator | Net  | The red light is for the network abnormity           |  |

# 1.1.22U Series

The 2U series NVR front panel is shown as in Figure 1-2.

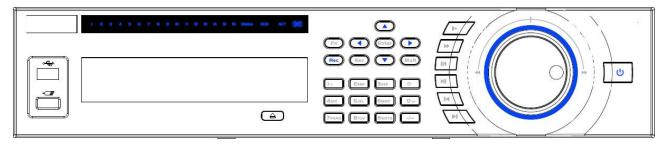

Figure 1-2

Please refer to the following sheet for detail information.

| Name Icon                 |                     | Function                                                                                                    |  |
|---------------------------|---------------------|----------------------------------------------------------------------------------------------------|--|
| Power button              | ധ                   | Power button, press this button for three seconds to boot up or shut down NVR.                                                 |  |
| Number button             | 0-9                 | Input Arabic number<br>Switch channel                                                                                          |  |
| Input number more than 10 | -/                  | If you want to input a number more than 10, please click this button and then input.                                           |  |
| Shift                     | <b>↑</b>            | In textbox, click this button to switch between numeral, English(Small/Capitalized),donation and etc.  Enable or disable tour. |  |
| Up/                       | <b>A</b> . <b>V</b> | Activate current control, modify setup, and then move up and                                                                   |  |
| Down                      | _` '                | down.                                                                                                    |  |

|               |                                                                                                    | Increase/decrease numeral.                                                                                                    |
|---------------|----------------------------------------------------------------------------------------------------|----------------------------------------------------------------------------------------------------|
|               |                                                                                                    | Assistant function such as PTZ menu.                                                                                                |
| Left/         |                                                                                                    | Shift current activated control, and then move left and right.                                                                      |
| Right         |                                                                                                    | When playback, click these buttons to control playback bar.                                                                         |
| 500           | 500                                                                                                    | Go to previous menu, or cancel current operation.                                                                                   |
| ESC           | ESC                                                                                                    | When playback, click it to restore real-time monitor mode.                                                                          |
|               |                                                                                                    | Confirm current operation                                                                                                    |
| Enter         | ENTER                                                                                                    | Go to default button                                                                                                    |
|               |                                                                                                    | Go to menu                                                                                                    |
| Record        | ord REC Manually stop/start recording, working with direction keeps or numeral keys to select the recording channel. |                                                                                                    |
|               |                                                                                                    | One-window monitor mode, click this button to display assistant                                                                     |
|               |                                                                                                    | Backspace function: in numeral control or text control, press it for 1.5seconds to delete the previous character before the cursor. |
|               |                                                                                                    | In motion detection setup, working with Fn and direction keys to realize setup.                                                     |
| Assistant     | Fn                                                                                                    | In text mode, click it to switch between numeral, English character(small/capitalized) and etc.                                     |
|               |                                                                                                    | In HDD management interface, you can click it to switch HDD record information and other information (Menu prompt)                  |
|               |                                                                                                    | Realize other special functions.                                                                                                    |
| Fast play     | <b>&gt;&gt;</b>                                                                                                    | Various fast speeds and normal playback.                                                                                            |
| Slow play     | Þ                                                                                                    | Multiple slow play speeds or normal playback.                                                                                       |
| Play previous | 41                                                                                                    | In playback mode, playback the previous video                                                                                       |
| Play Next     | <b>▶</b>                                                                                                    | In playback mode, playback the next video                                                                                           |

| Reverse/Pause II ◀              |              | In normal playback or pause mode, click this button to reverse playback In reverse playback, click this button to pause playback.        |  |  |
|---------------------------------|--------------|----------------------------------------------------------------------------------------------------|--|--|
| Play/Pause                      | ► II         | In normal playback click this button to pause playback In pause mode, click this button to resume playback.                              |  |  |
| Window switch                   | Mult         | Click it to switch one-window/multiple-window.                                                                                           |  |  |
| Shuttle(outer ring)             |              | In real-time monitor mode it works as left/right direction key.  Playback mode, counter clockwise to forward and clock wise to backward. |  |  |
| Jog(inner dial)                 | 0            | Up/down direction key.  Playback mode, turn the inner dial to realized frame by framplayback. (Only applies to some special versions.)   |  |  |
| USB port                        | <del>د</del> | To connect USB storage device, USB mouse.                                                                                                |  |  |
| Remote control indication light | ACT          | Remote control indication light                                                                                                    |  |  |
| Status indication light         | Status       | If there is Fn indication light, current status indication light is null.                                                                |  |  |
| Power indication light          | PWR          | Power indication light                                                                                                    |  |  |
| Record light                    | 1-16         | For 4/8/16 ch series ,it becomes on when system is recording.                                                                            |  |  |
| IR Receiver                     | IR           | It is to receive the signal from the remote control.                                                                                     |  |  |

# 1.2 Rear Panel

# 1.2.11 U Series

The 1U series NVR real panel is shown as in Figure 1-3.

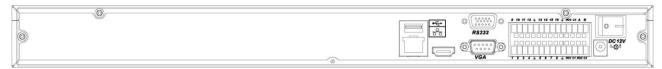

Figure 1-3

Please refer to the following sheet for detailed information.

| Port Name |                                            | Connection | Function                                                                                                    |
|-----------|--------------------------------------------|------------|----------------------------------------------------------------------------------------------------|
| •         | USB port.                                  |            | Connect to USB mouse.                                                                                                    |
| 0 0       | Network port                               |            | 10M/100M self-adaptive Ethernet port. Connect to the network cable.                                                                                                    |
| RS232     | 232 debug<br>COM.                          |            | It is for general COM debug to configure IP address or transfer transparent COM data.                                                                                                    |
| HDMI      | High Definition<br>Multimedia<br>Interface |            | High definition video signal output port. Transmit the clear video and multiple-track data (Uncompressed)to the device of HDMI(High definition media interface)                                                                                                    |
| VGA       | VGA video output port                      | VGA        | VGA video output port. Output analog video signal. It can connect to the monitor to view analog video.                                                                                                    |
| 1~16      | Alarm input port. 1∼16                     | I/O port   | <ul> <li>Four groups of alarm input ports. The first group is from port 1 to port 4, the second group is from port 5 to port 8, the third group is from 9 to 12, and the fourth group is from 13 to 16. They are to receive the signal from the external alarm source. There are two types; NO (normal open)/NC (normal close).</li> <li>When your alarm input device is using external power, please make sure the device and the NVR have the same ground.</li> </ul> |
| -         | Alarm input port ground end                |            | Alarm input ground end.                                                                                                    |

| Port Name      |                                      | Connection | Function                                                                                                    |
|----------------|--------------------------------------|------------|----------------------------------------------------------------------------------------------------|
| NO1~NO3        | 1-3-ch alarm                         |            | 3 groups of alarm output ports. (Group 1:                                                                                                    |
| C1~C3          | C1~C3  A RS485 communication port  B |            | port NO1~C1,Group 2:port NO2~C2,Group 3:port NO3~C3)).Output alarm signal to the alarm device. Please make sure there is power to the external alarm device. |
|                |                                      |            | NO: Normal open alarm output port.                                                                                                    |
|                |                                      |            | C: Alarm output public end.                                                                                                    |
| А              |                                      |            | RS485_A port. It is the cable A. You can connect to the control devices such as speed dome PTZ.                                                              |
| В              |                                      |            | RS485_B.It is the cable B. You can connect to the control devices such as speed dome PTZ.                                                                    |
| DC 12V<br>=-G= | Power port                           |            | Input 12V DC.                                                                                                    |
| Power button   |                                      |            | Power on/off button.                                                                                                    |

# 1.2.22 U Series

The 2U series rear panel is shown as below. See Figure 1-4.

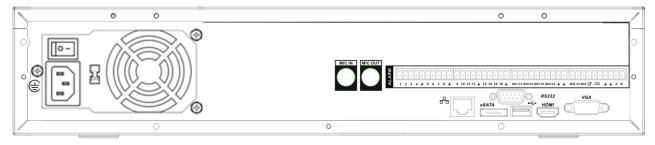

Figure 1-4

Please refer to the following sheet for detailed information.

| reason for the following sheet for detailed information. |                   |            |                                                                                                    |  |  |
|----------------------------------------------------------|-------------------|------------|----------------------------------------------------------------------------------------------------|--|--|
| Port Name                                                |                   | Connection | Function                                                                                             |  |  |
| Power button                                             |                   |            | Power on/off button.                                                                                 |  |  |
| Power input port                                         |                   |            | Input AC 220                                                                                         |  |  |
| MIC OUT                                                  | Audio output port | RCA        | Audio output port. Output analog audio signal to the devices such as sound box.                      |  |  |
| MIC IN                                                   | Audio input port  | RCA        | Bidirectional talk input port. Receive the analog signal from the devices such as speaker or pickup. |  |  |

| Port Name |                           | Connection | Function                                                                                                    |  |  |  |  |
|-----------|---------------------------|------------|----------------------------------------------------------------------------------------------------|--|--|--|--|
| 1~16      | Alarm input port.<br>1∼16 | I/O port   | <ul> <li>Four groups of alarm input ports. The first group is from port 1 to port 4, the second group is from port 5 to port 8, the third group is from 9 to 12, and the fourth group is from 13 to 16. They are to receive the signal from the external alarm source. There are two types; NO (normal open)/NC (normal close).</li> <li>When your alarm input device is using external power, please make sure the device and the NVR have the same ground.</li> </ul> |  |  |  |  |
| <u> </u>  | Ground end                |            | Alarm input ground end.                                                                                                    |  |  |  |  |
| NO1~NO5   | Alarm output              |            | 5 groups of alarm output ports. (Group 1: port NO1~C1,Group 2:port NO2~C2,Group 3:port NO3~C3.group 4: port NO4~C4.                                                                                                    |  |  |  |  |
| C1~C5     | port 1~5                  |            |                                                                                                    |  |  |  |  |
| NC5       |                           |            | Group 5: port NO5、C5、NC5).Output alarm signal to the alarm device. Please make sure there is power to the external alarm device.                                                                                                    |  |  |  |  |
|           |                           |            | NO: Normal open alarm output port.                                                                                                    |  |  |  |  |
|           |                           |            | C: Alarm output public end.                                                                                                    |  |  |  |  |
|           |                           |            | NC: Normal close alarm output port.                                                                                                    |  |  |  |  |
| A         | RS485 port                |            | RS485_A port. It is the cable A. You can connect to the control devices such as speed dome PTZ.                                                                                                    |  |  |  |  |
| В         |                           |            | RS485_B.It is the cable B. You can connect to the control devices such as speed dome PTZ.                                                                                                    |  |  |  |  |
| CTRL 12V  | CTRL 12V                  |            | Controllable 12V power output. It is to control the on-off relay output. You can use it to enable device alarm function.                                                                                                    |  |  |  |  |
|           |                           |            | It can also be used as the power input for some alarm devices such as the smoke detector.                                                                                                    |  |  |  |  |
| +12V      |                           |            | +12V power output port. It is to provide the power to the peripheral devices such as camera or alarm device. The connected device current shall be less than 1A.                                                                                                    |  |  |  |  |

| Port Name |                                            | Connection | Function                                                                                                    |
|-----------|--------------------------------------------|------------|----------------------------------------------------------------------------------------------------|
| 20        | Network port                               |            | 10M/100M self-adaptive Ethernet port. Connect to the network cable.                                                                                              |
| eSATA     | eSATA port                                 |            | The external SATA port. It can be connected to the peripheral devices of SATA port.  Please pay attention to the HDD jumper when you connect the external HDD.   |
| •         | USB port.                                  |            | Connect to USB mouse.                                                                                                    |
| RS232     | 232 debug<br>COM.                          |            | It is for general COM debug to configure IP address or transfer transparent COM data.                                                                            |
| HDMI      | High definition<br>multimedia<br>interface |            | High definition video signal output port.  Transmit the clear video and multiple-track data (Uncompressed)to the device of HDMI(High definition media interface) |
| VGA       | VGA video<br>output port                   | VGA        | VGA video output port. Output analog video signal. It can connect to the monitor to view analog video.                                                           |

# 2 HDD Installation

For the first time install, please be aware that whether the HDDs have been installed. Strongly recommended to use the HDDs which we suggest you to use (high speed HDD that above 7200 rounds), we do not suggest you to use PC specified HDD.

# 2.11U Series

Pleas follow the steps listed below to install the HDD.

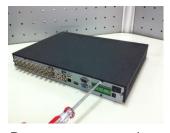

(1) Remove screws on the rear panel and the side panel. HDD (rotate three rounds)

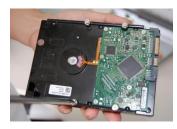

②Fix the four screws on the

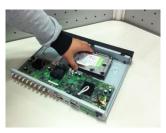

③Place the HDD in accordance to the four holes.

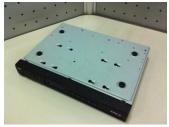

and then insert the screws to the bayonet and fix them

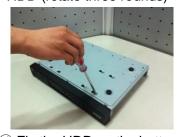

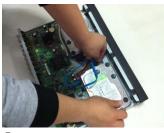

(4) Turn the device upside down(5) Fix the HDD on the bottom panel. (6) Insert the HDD wire and power cable

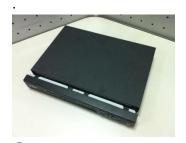

7 Uncover the box cover.

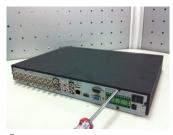

®Fix the screws on the rear & side panel.

# 2.22U Series

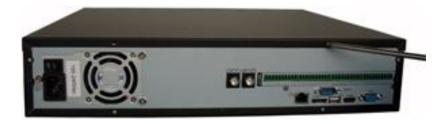

 $\ensuremath{\textcircled{1}}$  Unscrew the screws on the rear panel and cover the upper cover.

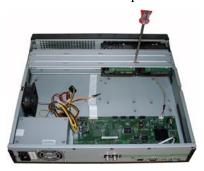

② Place the HDDs on the HDD bracket and fix the HDD on the bracket with four screws.

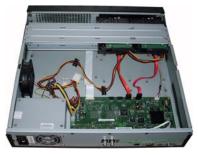

③ Use data cable to connect main board and HDD port, then connect the power (the other end) cable to the HDD port.

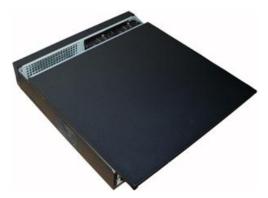

④ After wires are connected, place the upper cover on the device and twist the screws on the rear panel.

# **Important**

Before you replace the HDD, please make sure you have shut down the device and unplug the power cable!

# 3 Network Connection

# **2U Series Connection**

Please refer to the following figure for 2U series connection.

RS485 Alarm Output Power button PTZ Control 0 0 0 0 USB Port Power Input RS232 Audio Input HDMI Output VGA Video Output Audio Output eSATA port (1080P) Network Switcher Network Keyboard Network User Network User Remote Device

Figure 3-1

# 5 System Capability

The max. system capability that this product series supports is 16-CH standard definition with transmission rate 2mbps every channel or 4-ch high definition with transmission rate 8mbps. The delay time for switch-in is under 500ms every channel.

| Model        | System capability                                                            |
|--------------|------------------------------------------------------------------------------|
| 4-ch series  | Max. switch-in: 4-channel standard definition device with each channel max.  |
|              | supports 2 Mbps or 2-ch 720P or 1-ch 1080P.                                  |
| 8-ch series  | Max. switch-in: 8-channel standard definition device with each channel max.  |
|              | supports 2 Mbps or 4-ch 720P or 2-ch 1080P.                                  |
| 16-ch series | Max. switch-in: 16-channel standard definition device with each channel max. |
|              | supports 8-channel 720P /4Mbps or 4-ch 1080P.                                |

### Definition:

The standard definition device: the devices whose encoding resolution is under D1;

The high definition device: the devices whose encoding resolution is above 720P.

# 6 GUI Operation

Connect the device to the monitor, insert the mouse and connect the power cable. Push the on/off button in the rear panel and then you can see the analog video output. You can use the mouse to implement some simple GUI operation. Please refer to the following chapter for detail information. All the operations listed below are based on our 16-ch series device.

# 6.1 Login

After device booted up, the system is in multiple-channel display mode. See Figure 6-1.

You can overlay the corresponding date, time and channel name on each screen. You can refer to the following sheet for channel record or alarm status information.

| 1 | 8 | Recording status | 3 | ? | Video loss  |
|---|---|------------------|---|---|-------------|
| 2 |   | Motion detection | 4 |   | Camera lock |

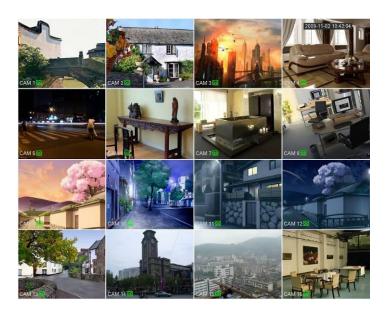

Figure 6-1

Right click mouse, you can see the login interface. Please input user name and password. See Figure 6-2.

System consists of four accounts:

Username: admin. Password: admin.
Username: 888888. Password: 888888.
Username: 666666. Passwords: 666666.

Username: default.

You can use USB mouse to input. Click 123 to switch between numeral, English character (small/capitalized) and denotation.

### Noto:

### For security reason, please modify password after you first login.

Within 30 minutes, three times login failure will result in system alarm and five times login failure will result in account lo

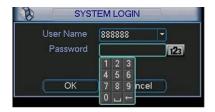

Figure 6-2

### 6.2 Schedule

In the main menu, from setting to schedule, you can go to schedule menu. See Figure 6-3.

- Channel: Please select the channel number first. You can select "all" if you want to set for the whole channels.
- Week day: There are eight options: ranges from Saturday to Sunday and all.
- Pre-record: System can pre-record the video before the event occurs into the file. The value ranges from 1 to 30 seconds depending on the bit stream.
- Redundancy: System supports redundancy backup function. It allows you backup recorded file in two disks. You can highlight Redundancy button to activate this function. Please note, before enable this function, please set at least one HDD as redundant. (Main menu->Advanced->HDD Management)
- Snapshot: You can enable this function to snapshoot image when alarm occurs.
- Record types: There are four types: regular, motion detection (MD), Alarm, MD & alarm.

Please highlight icon to select the corresponding function. After completing all the setups please click save button, system goes back to the previous menu.

At the bottom of the menu, there are color bars for your reference. Green color stands for regular recording, yellow color stands for motion detection and red color stands for alarm recording. The white means the MD and alarm record is valid. Once you have set to record when the MD and alarm occurs, system will not record neither motion detect occurs nor the alarm occurs.

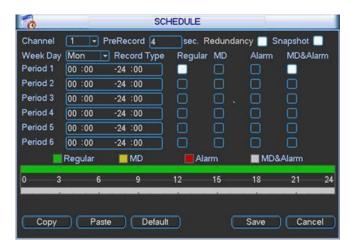

Figure 6-3

### **Shortcut settings:**

Users can copy the settings of channel A to channel B to achieve the same configuration effect. E.g. choose channel 1 and click the copy button after relevant settings are done, then paste to channel 3, you can find that the configuration of channel 3 is the same as that of channel 1.

Users can save the configuration of each channel respectively or save the configuration all at once ultimately.

### 6.3 Network

Here is for you to input network information. See Figure 6-4.

- IP address: Here you can input IP address.
- DHCP: It is to auto search IP. When enable DHCP function, you can not modify IP/Subnet mask /Gateway. These values are from DHCP function. If you have not enabled DHCP function, IP/Subnet mask/Gateway display as zero. You need to disable DHCP function to view current IP information. Besides, when PPPoE is operating, you can not modify IP/Subnet mask /Gateway.
- TCP port: Default value is 37777.
- UDP port: Default value is 37778.
- HTTP port: Default value is 80.
- RTSP port: Default value is 554.
- Max connection: system support maximal 20 users. 0 means there is no connection limit.
- Preferred DNS server: DNS server IP address.
- Alternate DNS server: DNS server alternate address.
- Transfer mode: Here you can select the priority between fluency/video qualities.
- LAN download: System can process the downloaded data first if you enable this function. The download speed is 1.5X or 2.0X of the normal speed.

After completing all the setups please click save button, system goes back to the previous menu.

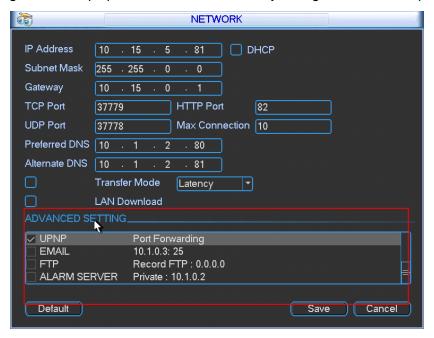

Figure 6-4

### **6.4 PTZ**

**Note:** All the operations here are based on PELCOD protocol. For other protocols, there might be a little difference.

### **Cable Connection**

Please follow the procedures below to go on cable connection

- Connect the dome RS485 port to NVR 485 port.
- Connect dome video output cable to NVR video input port.
- Connect power adapter to the dome.

### **PTZ Setup**

**Note:** The camera video should be in the current screen. Before setup, please check the following connections are right:

- PTZ and decoder connection is right. Decoder address setup is right.
- Decoder A (B) line connects with NVR A (B) line.

Boot up the NVR, input user name and password.

In the main menu, click setting, and then click Pan/Tilt Control button. The interface is shown as in Figure 6-5. Here you can set the following items:

- Channel: select the current camera channel.
- Protocol: select corresponding PTZ protocol(such as PELCOD)
- Address: default address is 1.
- Baud rate: select corresponding baud rate. Default value is 9600.
- Data bits: select corresponding data bits. Default value is 8.
- Stop bits: select corresponding stop bits. Default value is 1.
- Parity: there are three options: odd/even/none. Default setup is none.

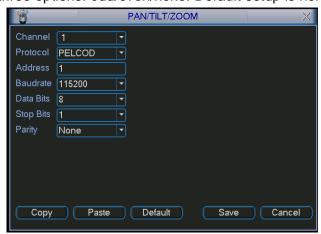

Figure 6-5

After completing all the setting please click save button.

In one window display mode, right click mouse (click "Fn" Button in the front panel or click "Fn" key in the remote control).

Click Pan/Tilt/Zoom, the interface is shown as below. See Figure 6-6.

Here you can set the following items:

Step: value ranges fro 1 to 8.

- Zoom
- Focus
- Iris

Please click icon and to adjust zoom, focus and iris.

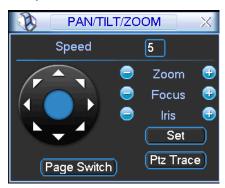

Figure 6-6

In Figure 6-6, please click direction arrows to adjust PTZ position. There are total 8 direction arrows.

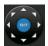

Figure 6-7

Here is a sheet for you reference.

| Name  | Function | function | Shortcut | Function | function | Shortcut    |
|-------|----------|----------|----------|----------|----------|-------------|
|       | key      |          | key      | key      |          | Key         |
| Zoom  |          | Wide     | )·       | <b>•</b> | Far      | <b>*</b>    |
| Focus |          | Near     | ◀        | <b>•</b> | Far      | <b>▶</b>    |
| Iris  |          | Close    | ◀        | <b>e</b> | Open     | <b>▶</b> II |

# 6.5 HDD Management

Here is for you to view and implement hard disk management. See Figure 6-8. You can see current HDD type, status, capacity and record time. When HDD is working properly, system is shown as O. When HDD error occurred, system is shown as X.

- Alarm set: Click alarm set button, the interface is shown as below.
   This interface is just like the abnormity setup). Please refer to chapter 5.5.2 for detailed information.
- HDD operation: You can select HDD mode from the dropdown list such as read-only or you
  can erase all data in the HDD. Please note system needs to reboot to get all the modification
  activated.

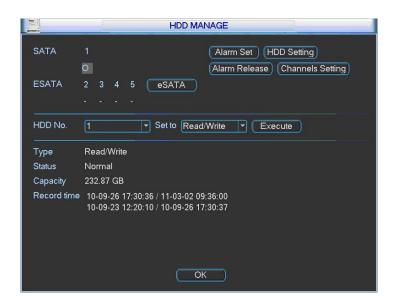

Figure 6-8

For the HDD group setup operation, please note:

- Each channel's records can be stored into the specified HDD Group.
- Each HDD Group is corresponding to several hard disks, while one hard disk is only included in one HDD Group.
- Each channel is only corresponding with one HDD Group, while one HDD Group can store records from several channels.
- HDD Group is only available for read-write HDD and self-defined disks, other types of hard disks cannot be set as HDD Group.

### Important:

- e-SATA also supports this function, you can manage e-SATA hard disk as local hard disk.
- Current series software version can only set the HDD group operation of the read-write HDDs.
   It is not for the redundancy HDD.

### **HDD Setting**

Click the button "HDD Settings" at the top right corner of the Figure 6-8, system will pop up an interface as below. See Figure 6-9.

The number of hard disk from 1 to 12 is shown in the "HDD No." column. If there is a mark in the front of the number, it means this interface have access to the hard disk, otherwise it does not have access to the hard disk.

The "HDD Group" column lists the HDD Group number of current hard disk.

When you are setting the HDD Group, please check the box of the hard disk, and then choose the corresponding HDD Group number and save the settings.

In Figure 6-9, you can see the system has two working hard disks at the 6th and 7th position, and the 6th position hard disk belongs to HDD Group 1, the 7th position hard disk belongs to HDD Group 2.

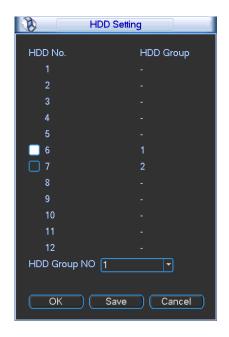

Figure 6-9

In Figure 6-10, you can see the 6th and 7th position hard disks both belong to HDD Group 2. **Important** 

Once you change the HDD Group settings, system will pack the records and snapshots, and then reboot.

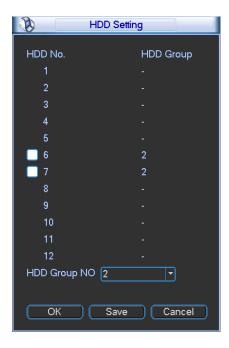

Figure 6-10

### **Channels Setting**

Click the button named with "Channels Settings" at the top right corner of the Figure 6-8, system will pop up an interface shown as in Figure 6-11.

When you are setting the configurations of the channels setting, please select relevant channels first (such as channel 1 to 16), and then select the HDD Group NO. Please click the Save button to save current setup.

The Figure 6-11 and Figure 6-12 show that channels 1 to 16 are associated to HDD Group NO 1, and channels 17 to 32 are associated to HDD Group NO 2. Therefore the records of channels 1 to 16 are stored into the hard disk(s) which belong to HDD Group NO 1, and the records of channels 17 to 32 are stored into the hard disk(s) which belong to HDD Group NO 2.

### **Important**

Once you change the HDD Group settings, system will pack the records and snapshots, and then reboot.

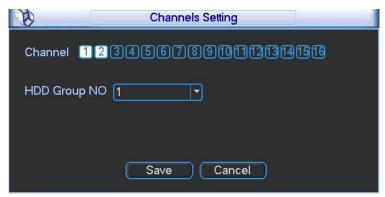

Figure 6-11

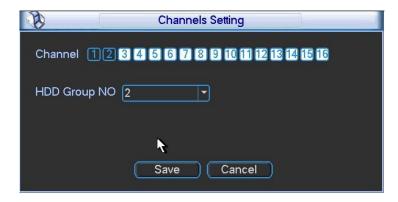

Figure 6-12

### 6.6 Alarm

In the main menu, from Setting to Alarm, you can see alarm setup interface. See Figure 6-13.

### Alarm setup:

Alarm interface is shown as below. See Figure 6-13.

- Alarm in: Here is for you to select channel number.
- Event type: There are two types. One is local input and the other is network input.
- Type: normal open or normal close.
- PTZ activation: Here you can set PTZ movement when alarm occurs. Such as go to preset, tour& pattern when there is an alarm. Click "select" button, you can see an interface is shown as in Figure 6-14.
- Period: Click set button, you can see an interface is shown as in Figure 6-15. Here you can
  set for business day and non-business day. In Figure 6-15, click set button, you can see an
  interface is shown as in Figure 6-16. Here you can set your own setup for business day and
  non-business day.

- Anti-dither: Here you can set anti-dither time.
- Show message: System can pop up a message to alarm you in the local host screen if you enabled this function.
- Alarm upload: System can upload the alarm signal to the network (including alarm centre) if you enabled current function.
- Send email: System can send out email to alert you when alarm occurs.
- Record channel: you can select proper channel to record alarm video (Multiple choices). At
  the same time you need to set alarm record in schedule interface (Main
  Menu->Setting->Schedule) and select schedule record in manual record interface (Main
  Menu->Advance->Manual Record).
- Latch: Here is for you to set proper delay duration. Value ranges from 10 to 300 seconds. System automatically delays specified seconds in turning off alarm and activated output after external alarm cancelled.
- Tour: Here you can enable tour function when alarm occurs. System supports one-window tour. Please go to chapter 5.3.9 Display for tour interval setup.
- Buzzer: Highlight the icon to enable this function. The buzzer beeps when alarm occurs. For snapshot operation, please refer to chapter 4.4.2.

Please highlight icon to select the corresponding function. After setting all the setups please click save button, system goes back to the previous menu.

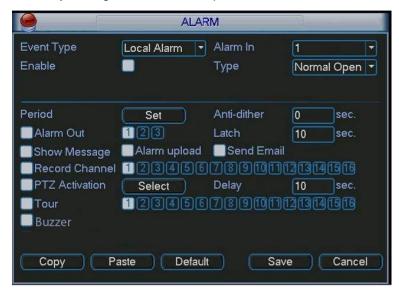

Figure 6-13

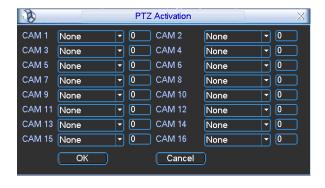

Figure 6-14

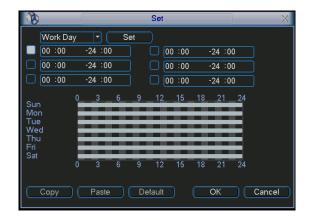

Figure 6-15

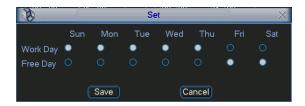

Figure 6-16

### 6.7 Remote Device

The remote device interface is shown as in Figure 6-17. Here you can set IPC IP address, port, remote device channel number, user name and its password.

IPC port number is 37777; remote device channel number is 1 by default. IPC user name is admin and password is admin.

The 4-ch device max. supports 4-ch D1 IPC or 2-ch 720P IPC or 1-ch 1080P IPC.

The 8-ch device max. supports 8-ch D1 IPC or 4-ch 720P IPC or 2-ch 1080P IPC.

The 16-ch device max. supports 16-ch D1 IPC or 8-ch 720P IPC or 4-ch 1080P IPC.

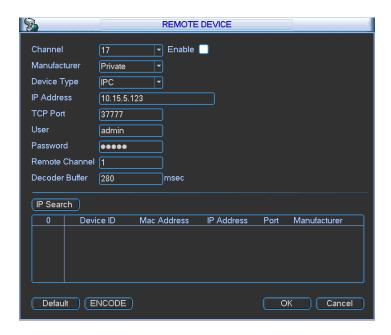

Figure 6-17

Note: this device supports the third party IPC, including Panasonic, Axis, Samsung and etc.

# 7 Web

### 7.1 General Introduction

The device web provides channel monitor menu tree, search, alarm setup, system setup, PTZ control and monitor window.

### **Important**

The following operation is based on 16-channel series device.

### 7.1.1 Preparation

Before log in, please make sure:

Step1: PC and NVR connection is OK.

Step2: You have set PC IP address, NVR IP address, subnet mask and gateway. (Please set the IP address of the same section for the PC and NVR. Please input corresponding gateway and subnet mask if there are routers.)

Step3: Use order ping \*\*\*.\*\*\*.\*\*\*(NVR IP address) to check connection is OK or not.

### 7.1.2 Log in

Open the IE and then input the NVR IP address in the address column.

For example, if your NVR IP address is 192.168.1.108, then please input http:// 192.168.1.108 in IE address column. See Figure 7-1.

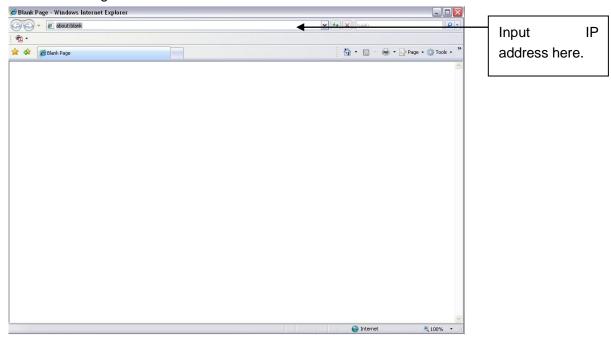

Figure 7-1 IE Interface

System pops up warning information to ask you whether install webrec.cab control or not. Please click yes button.

If you can't download the ActiveX file, please modify your settings as follows. See Figure 7-2.

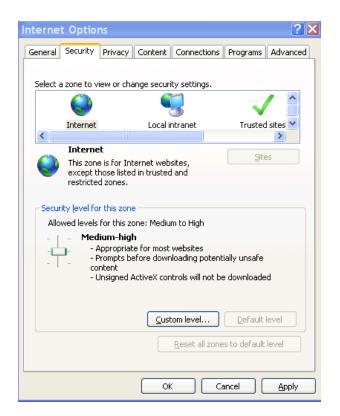

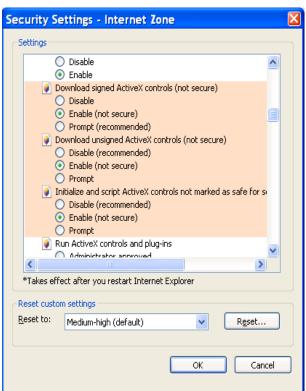

Figure 7-2 IE Safety Setup

After installation, the interface is shown as below. See Figure 7-3.

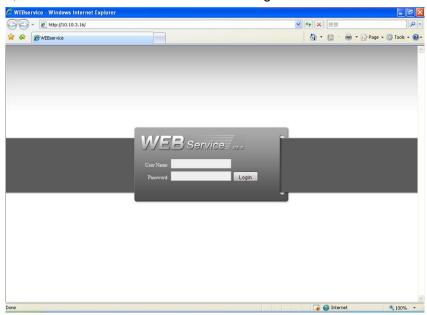

Figure 7-3 Login interface

Please input your user name and password.

Default factory name is admin and password is admin.

Note: For security reasons, please modify your password after you first login.

### 7.2 Main Interface

NVR web main interface is shown as in Figure 7-4.

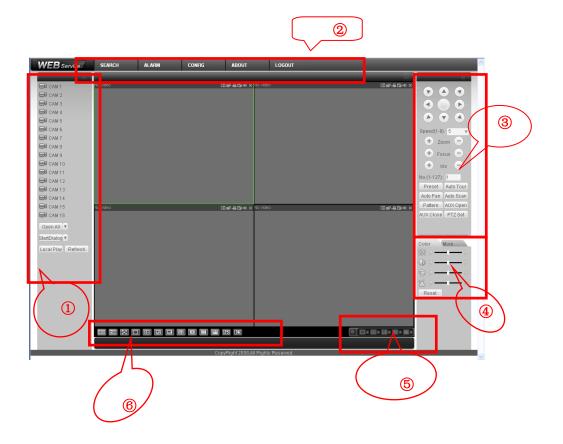

### There are six sections:

- Section 1: Monitor channel menu tree
- Section 2: System menu
- Section 3: PTZ control
- Section 4: Video setup and other setup
- Section 5: Preview window
- Section 6: Monitor window switch

# Appendix H Toxic or Hazardous Materials or Elements

| Component                       | Toxic or Hazardous Materials or Elements |    |    |       |     |      |  |  |
|---------------------------------|------------------------------------------|----|----|-------|-----|------|--|--|
| Name                            | Pb                                       | Hg | Cd | Cr VI | PBB | PBDE |  |  |
| Sheet<br>Metal(Case)            | 0                                        | 0  | 0  | 0     | 0   | 0    |  |  |
| Plastic Parts<br>(Panel)        | 0                                        | 0  | 0  | 0     | 0   | 0    |  |  |
| Circuit Board                   | 0                                        | 0  | 0  | 0     | 0   | 0    |  |  |
| Fastener                        | 0                                        | 0  | 0  | 0     | 0   | 0    |  |  |
| Wire and<br>Cable/Ac<br>Adapter | 0                                        | 0  | 0  | 0     | 0   | 0    |  |  |
| Packing<br>Material             | 0                                        | 0  | 0  | 0     | 0   | 0    |  |  |
| Accessories                     | 0                                        | 0  | 0  | 0     | 0   | 0    |  |  |

### Note

O: Indicates that the concentration of the hazardous substance in all homogeneous materials in the parts is below the relevant threshold of the SJ/T11363-2006 standard.

X: Indicates that the concentration of the hazardous substance of at least one of all homogeneous materials in the parts is above the relevant threshold of the SJ/T11363-2006 standard. During the environmental-friendly use period (EFUP) period, the toxic or hazardous substance or elements contained in products will not leak or mutate so that the use of these (substances or elements) will not result in any severe environmental pollution, any bodily injury or damage to any assets. The consumer is not authorized to process such kind of substances or elements, please return to the corresponding local authorities to process according to your local government statutes

### Note

- This manual is for reference only. Slight difference may be found in the user interface.
- All the designs and software here are subject to change without prior written
- Please visit our website or contact your local service engineer for more information.